# **Exporting tables to Excel or CSV files**

You can export any kind of tables to Excel or CSV format by:

- [Using the Export button](#page-0-0)
- [Using the Write To File command](#page-0-1)

## <span id="page-0-0"></span>**Using the Export button**

You can export the table to an \*.html, \*.csv, or \*.xlsx file.

Before exporting a table, you can:

Customize the template.html according to your needs.

 - The style of \*.html tables is specified in template.html which can be found in <MagicDraw installation directory>\data\table. Δ

- The file stores cascading style sheets (CSS) that define the appearance of an exported table.

• Prepare a table by showing only particular data.

### To export a table

- 1. On the Publish toolbar, click the **Export** button.
- 2. In the opened dialog, do the following:
	- a. Browse for a location to save the table.
	- b. Type the exported table name.
	- c. Select the exported table format.
- 3. Click **Save** when you are done. The table is exported to the location you have specified.

[Learn more about basic tasks in tables >>](https://docs.nomagic.com/display/MD190SP3/Basic+tasks+in+tables) Λ

# <span id="page-0-1"></span>**Using the Write To File command**

You can export data from a modeling tool table to an Excel/CSV file by using the **Write To File** command. Read the following rules before using this command:

If the the file is not linked with the table, this command allows you to export a new Excel or CSV file to your computer and create a reference automatically between the table and the exported file. The file cannot be saved and linked with the table if a file with the same name and in the same location already exists. You can use the **Export** button from the [table toolbar](https://docs.nomagic.com/display/MD190SP3/Table+toolbars) to export a table without creating a reference. If the the file is linked with the table, this command transfers the data directly to your Excel/CSV file.

To export data from a modeling tool table to an Excel/CSV file

- 1. On the table toolbar, click .
- 2. Select the **Write To File** command.
	- The data is exported from modeling tool table to Excel/CSV file.

#### **Write To File exceptions** ⋒

The data cannot be exported or exported correctly if:

- The Excel file is corrupted.
- The CSV file is open.
- The CSV file is locked or you do not have the necessary permissions to access it.

Λ

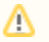

[Learn more how to sync your table with Excel or CSV files >>](https://docs.nomagic.com/display/MD190SP3/Sync+with+Excel+or+CSV+files)